# メニューを表示 > オプションを選択する

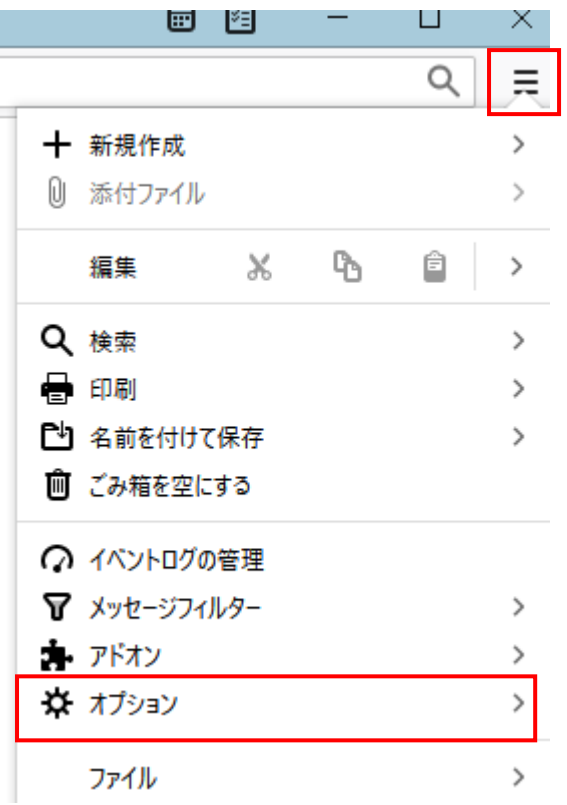

### 2.

# 一般 > ネットワークとディスク領域 > 設定エディターを開く

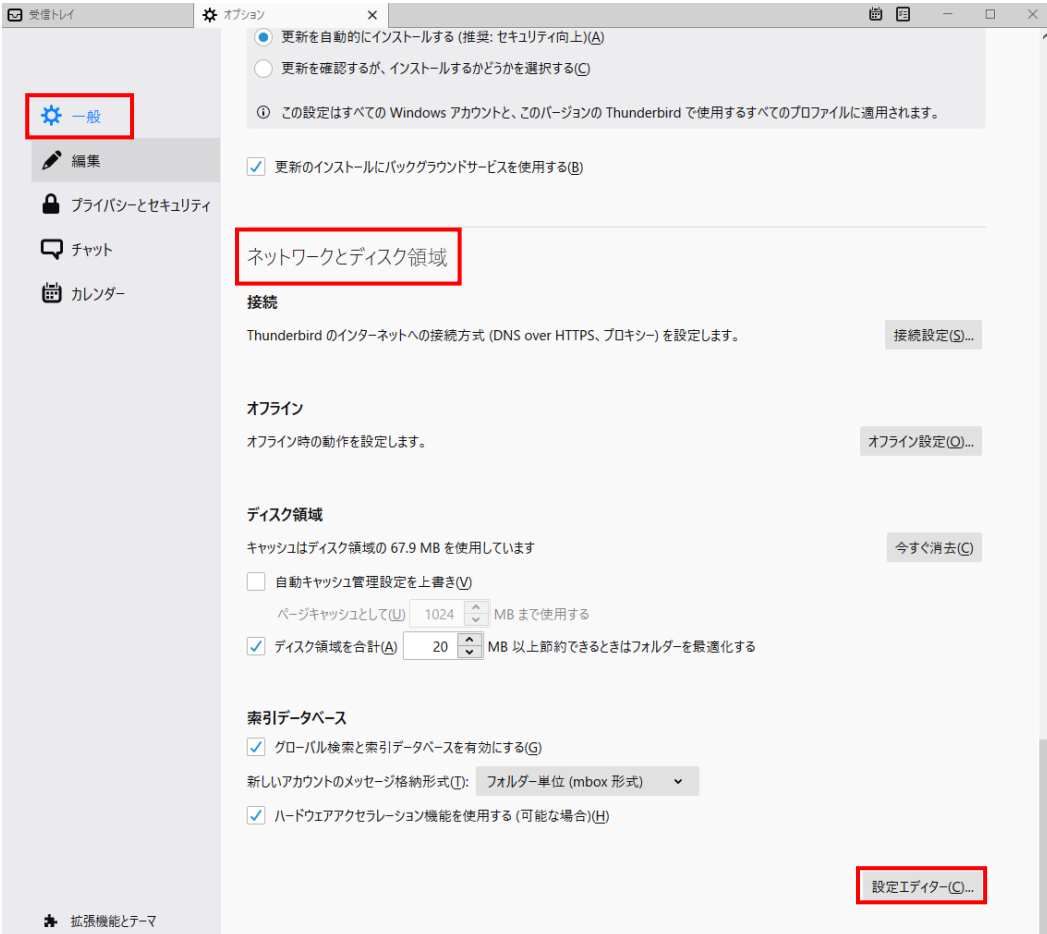

 $\mathbb{L}$ 

#### 3.

## ※初めて開く時は、誤って設定を変更しないように注意を促す警告画面が表示されます。 危険を承知の上で使用するボタンをクリックして進んでください。

4.

### 検索窓に security.tls.version.min と入力します

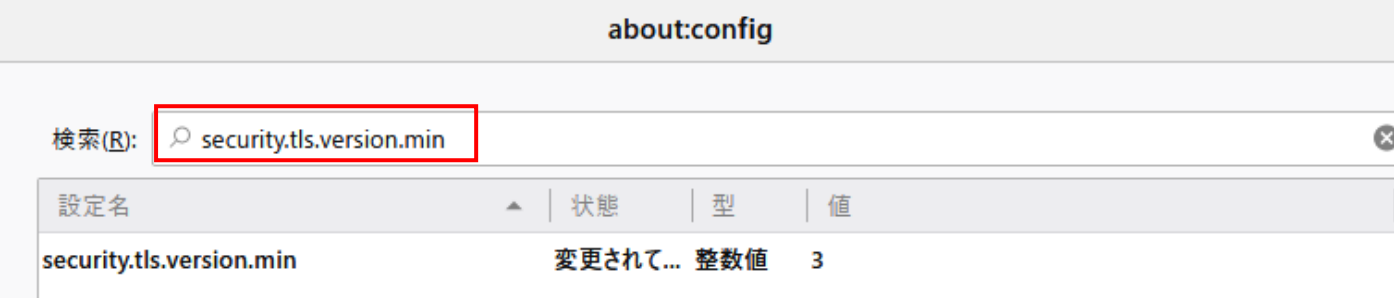

### 5.

検索結果に security.tls.version.min と表示されるのでダブルクリックで 3 になっている値を 1 に変更する。

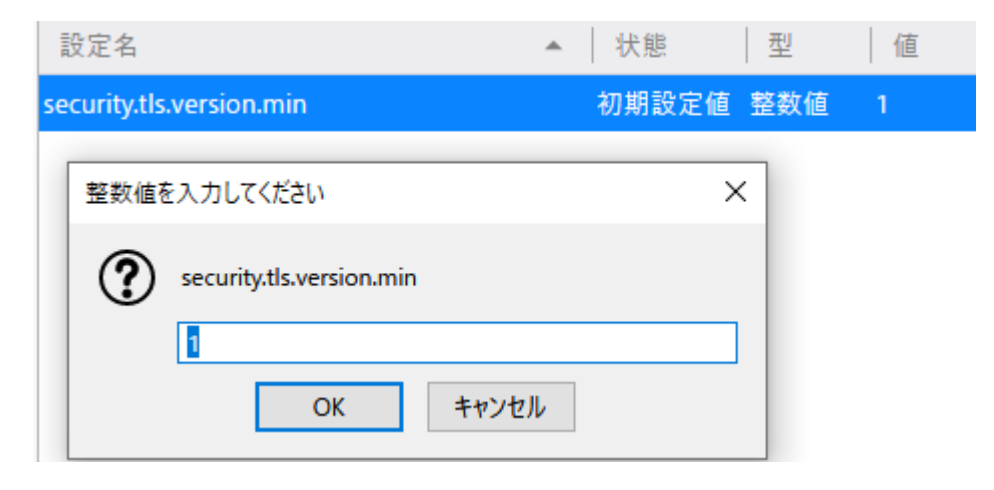

6.変更後パソコンの再起動をして設定完了です。